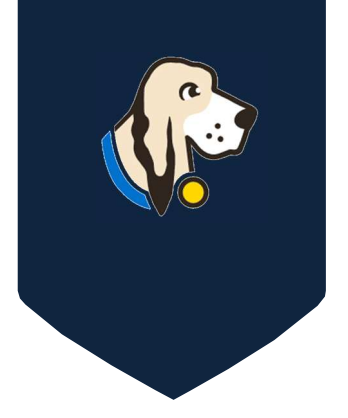

## Quick Start Guide for the contract of  $\sim$ District Testing Coordinators

## DISTRICT USERS

The TestHound Quick Start Guide is designed to provide the user with a quick overview of the content of each menu item and the order in which to proceed to begin using TestHound for the school year. For more specific information of the functionality contained within each menu item, please access the Help section available on the right side of each page within TestHound.

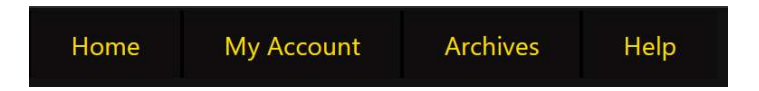

Below is an overview of the menu bar items:

- 1. The HOME tab will take the user back to the main home page.
- 2. The My Account tab will allow the user to change a password and adjust settings for email notifications.
- 3. To view archived data from the previous testing year, select the Archives tab.
- 4. To access videos and step-by-step directions click the help tab.
- 5. To sign up for our FREE webinars, select help and click the Register for a LIVE TestHound Educational Session link.

## District Users

1. The Teachers, Students, Schedules, and demographic data are imported into TestHound nightly from your district's Student Management System (SMS). The Processing of Data Updates table on the right side of the browser page is used to verify that your SMS is sending data and Test Hound is processing data. You can control the status of the processing using the pencil icon.

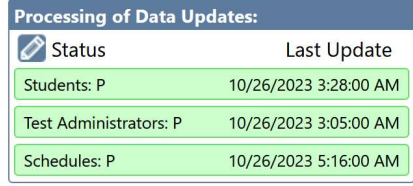

2. The Users section will allow you to view existing users, create and deactivate users, control access rights, generate a user list, and reset passwords.

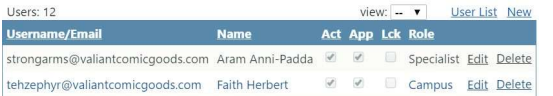

- 3. The Accommodations section will allow you to view existing accommodations, edit or delete accommodations, and create new accommodations.
- 4. The Campuses section is used to verify or update existing campuses and create new campuses.

For additional articles and how to's, check out the HELP tab at the top of your TestHound page.

5. To view the test administrations within TestHound select Test Administrations. State test administrations will be preloaded, and<br>
Campus: Select new district test administrations may be created.

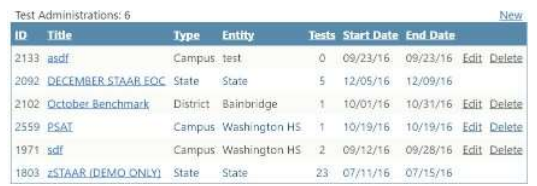

6. To view a test within a test administration, select Tests from the left-hand side of the District Management menu and then choose the appropriate test administration from the Select Admin drop-down menu.

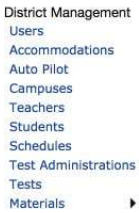

Select Admin / select zSTAAR (DEMO ONLY) District Custom Admin **Dillon MS Custom Admin** DECEMBER STAAR EOC **MARCH TAKS** SPRING TELPAS MARCH STAAR/EOC **ZMARCH STAAR EOC** April STAAR Alt 2

The corresponding tests will be displayed. Once a test is selected you may add students and set up your test session at the campus level.

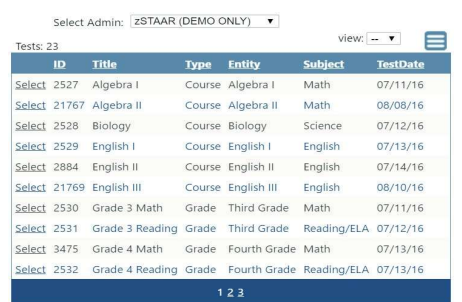

7. To navigate to a specific click the Campus drop-down menu, select a campus (ES, MS, HS).

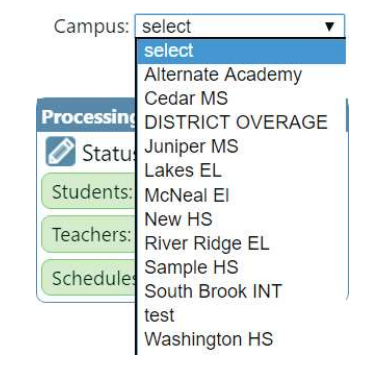

After a campus has been selected from the campus dropdown menu, select the green Campus Management menu on the left.

## **Campus Management**

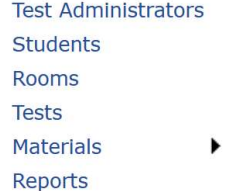

This will allow you as the district coordinator to have campus coordinator view and access campus alerts!

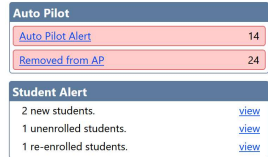

Click the HOME tab to navigate back to your district menu.

8. Within the *Students* section, click on a student name to view the student detail page and verify that the schedule data includes course, period, and room assignment information.

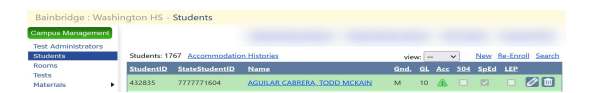

9. Check your Auto Pilot map each morning to see if your accommodations vendor has sent accommodations that need to be mapped!

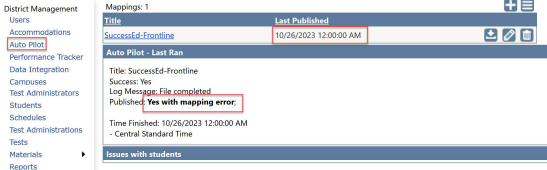

10. Map and publish accommodations regularly to keep accommodations updated.

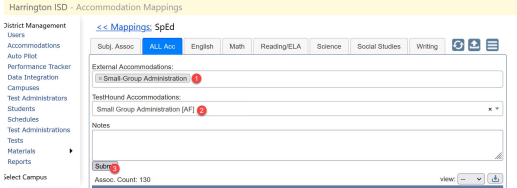

**Select Can** 

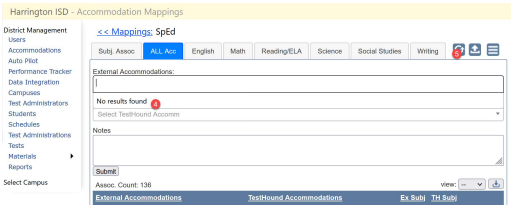

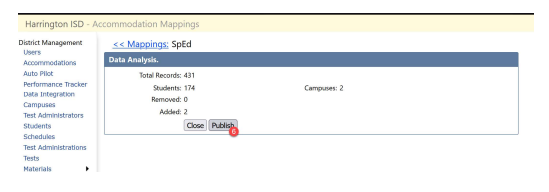